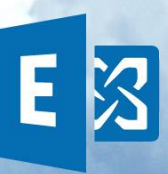

### **Calendrier Outlook Web**

Office 365 vous propose un calendrier en ligne qui est un puissant outil de gestion de temps et de collaboration. Vous pouvez créer plus d'un calendrier, partager votre calendrier avec vos collègues, lancer des invitations à des réunions planifiées, envoyer des rappels ou même joindre des fichiers aux événements du calendrier. Si vous avez des appareils mobiles, votre calendrier se synchronisera automatiquement, et ce, en temps réel.

### **Ce que vous voyez dans le calendrier**

Après votre boîte de réception, le calendrier est probablement la fonctionnalité que vous utiliserez le plus dans Outlook Web. Vous pouvez choisir parmi quatre affichages différents : **Jour**, **Semaine de travail**, **Semaine** et **Mois.**

**Affichage du jour**: l'affichage Jour est particulièrement indiqué si vous avez une planification chargée ou si vous souhaitez afficher plusieurs planifications côte à côte. Les contrôles restent les mêmes, seul l'affichage change.

**Affichage de la semaine**: l'affichage Semaine est l'affichage par défaut quand vous ouvrez votre calendrier pour la première fois dans Outlook Web. Vous pouvez passer à l'affichage **Jour**, **Semaine de travail** ou **Mois** à l'aide des options situées dans le coin supérieur droit.

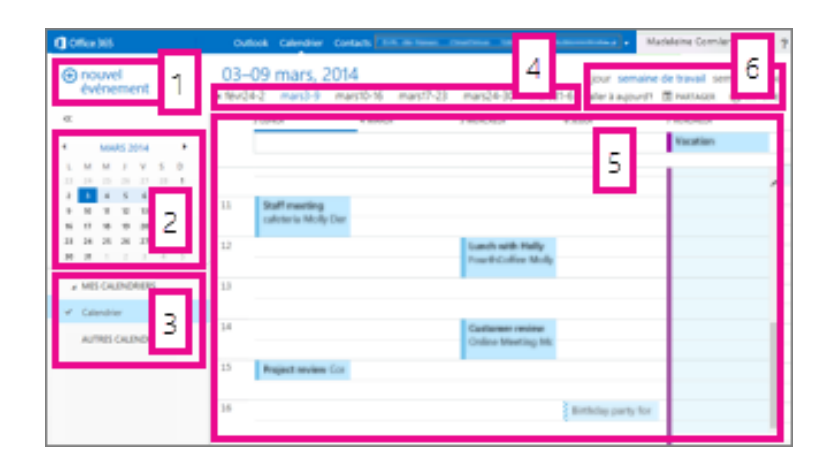

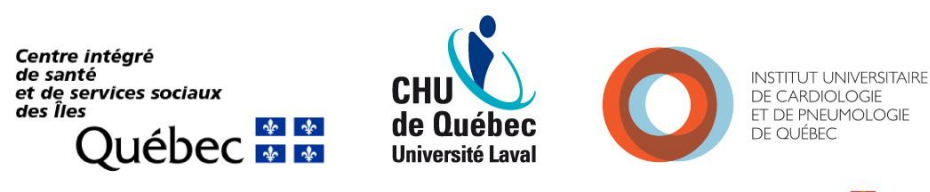

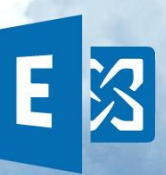

1. **Nouvel événement.** Un événement peut être un rendez-vous, une réunion ou un événement d'une journée entière.

Choisissez 
<sup>⊕</sup> nouvel<br>
Choisissez 
<sup>événement</sup> pour créer un événement.

- 2. **Calendrier.** Utilisez le calendrier dans le volet des dossiers à gauche pour passer d'une date à une autre. La période que vous affichez actuellement est indiquée par un ombrage, et la date actuelle par un ombrage plus foncé.
- 3. **Mes calendriers**. Vous pouvez afficher plusieurs calendriers à la fois. Cette section vous permet de créer d'autres calendriers, par exemple, pour un projet spécifique ou pour effectuer le suivi de vos rendez-vous personnels. Vous pouvez également ajouter les calendriers d'autres personnes et sélectionner ceux que vous souhaitez afficher. Si vous sélectionnez plusieurs calendriers pour les afficher, ils seront fusionnés en un affichage unique utilisant une couleur différente pour chacun des calendriers.
- 4. **Barre de navigation du jour**. Vous pouvez utiliser cette section pour passer d'une date à l'autre. Choisissez une date quelconque pour y accéder immédiatement, ou utilisez les flèches de part et d'autre pour afficher les dates avant ou après celles affichées actuellement.
- 5. **Volet principal**. Les calendriers sont affichés dans le volet principal. Pour créer un rendez-vous, double-cliquez sur un créneau horaire libre le jour souhaité.
- 6. **Options d'affichage**. Choisissez l'affichage souhaité et partagez ou imprimez votre calendrier.

**CONSEIL** Vous pouvez utiliser la flèche gauche ou droite pour réduire « ou développer  $\sum$  la liste des dossiers dans le volet de gauche.

**Affichage du mois :** l'affichage Mois peut apparaître un peu surchargé. Pour le rendre plus lisible, un agenda s'affiche pour le jour sélectionné :

Centre intégré de santé et de services sociaux  $des$   $l$  les  $\frac{1}{2}$ 

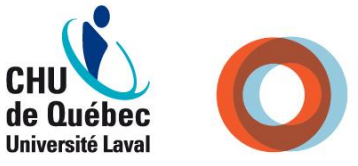

**INSTITUT UNIVERSITAIRE** DE CARDIOLOGIE ET DE PNELIMOLOGIE OUÉBEC

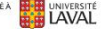

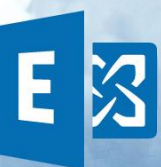

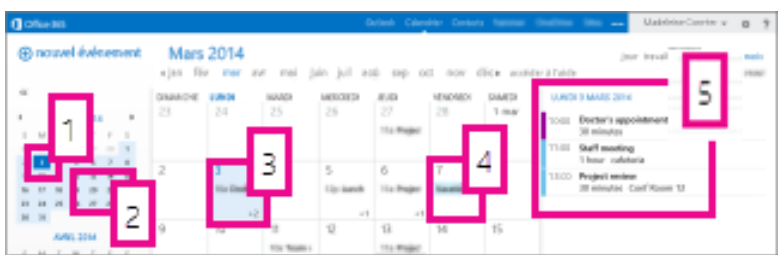

- 1. **Date actuelle**. La date actuelle est indiquée par un ombrage plus sombre.
- 2. **Mois**. Le mois sélectionné est indiqué par un ombrage plus clair.
- 3. **Jour**. L'ombrage indique le jour sélectionné et le nombre affiché dans le coin inférieur droit pour chaque jour indique le nombre d'éléments non affichés. Double-cliquez ou appuyez deux fois sur un élément pour l'ouvrir. Vous pouvez créer un événement pour une date quelconque en double-cliquant ou en appuyant deux fois sur un créneau horaire ouvert correspondant à cette date.
- 4. **Événement d'une journée entière**. Un élément ombré indique un événement d'une journée entière.
- 5. **L'agenda du jour sélectionné**. Vous pouvez créer un événement pour la date actuelle en double-cliquant ou en appuyant deux fois sur un créneau horaire libre dans l'agenda.

### **Créer un élément de calendrier**

Pour créer un rendez-vous ou une [demande de réunion](https://support.office.com/client/demande-de-r%C3%A9union-__toc361735990) dans n'importe quel affichage, (+) nouvel choisissez événement ou double-cliquez (ou appuyez deux fois) sur un créneau horaire libre le jour souhaité.

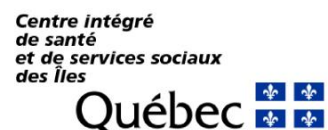

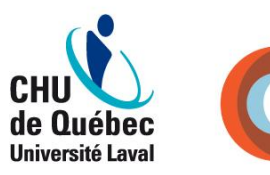

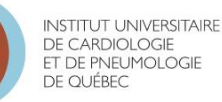

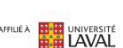

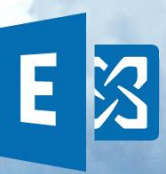

### **Créer un rendez-vous**

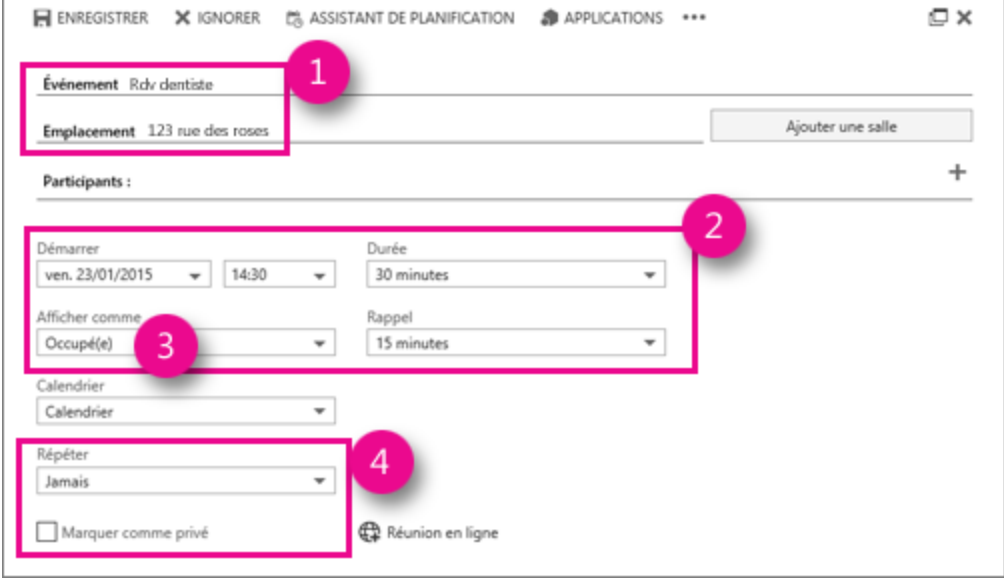

- 1. Choisissez une heure de début et une durée, et définissez l'heure de la notification de rappel le cas échéant.
- 2. Dans la liste **Afficher**, sélectionnez le format d'affichage du rendez-vous dans votre calendrier : **Disponible**, **En déplacement**, **Provisoire**, **Occupé(e)** ou **Absent(e)**.
- 3. (Facultatif) Vous pouvez définir cet élément comme un rendez-vous périodique et le marquer comme privé.
- 4. Lorsque vous avez terminé, sélectionnez **Enregistrer**.

Centre intégré de santé de santé<br>et de services sociaux<br>des Îles **Québec** 

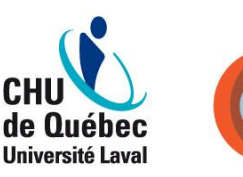

**INSTITUT UNIVERSITAIRE** DE CARDIOLOGIE<br>ET DE PNEUMOLOGIE DE QUÉBEC

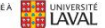

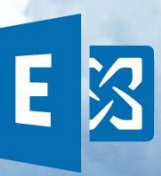

### **Créer une demande de réunion**

Une réunion est un événement de calendrier que vous envoyez à d'autres personnes. Vous créez une réunion de la même façon que vous créez un rendez-vous, mais vous invitez des participants et vous pouvez également ajouter des ressources telles qu'une salle de réunion.

### (+) nouvel

1. Choisissez événement et ajoutez un titre et un emplacement. Choisissez une heure de début et une durée, et définissez l'heure de la notification de rappel le cas échéant.

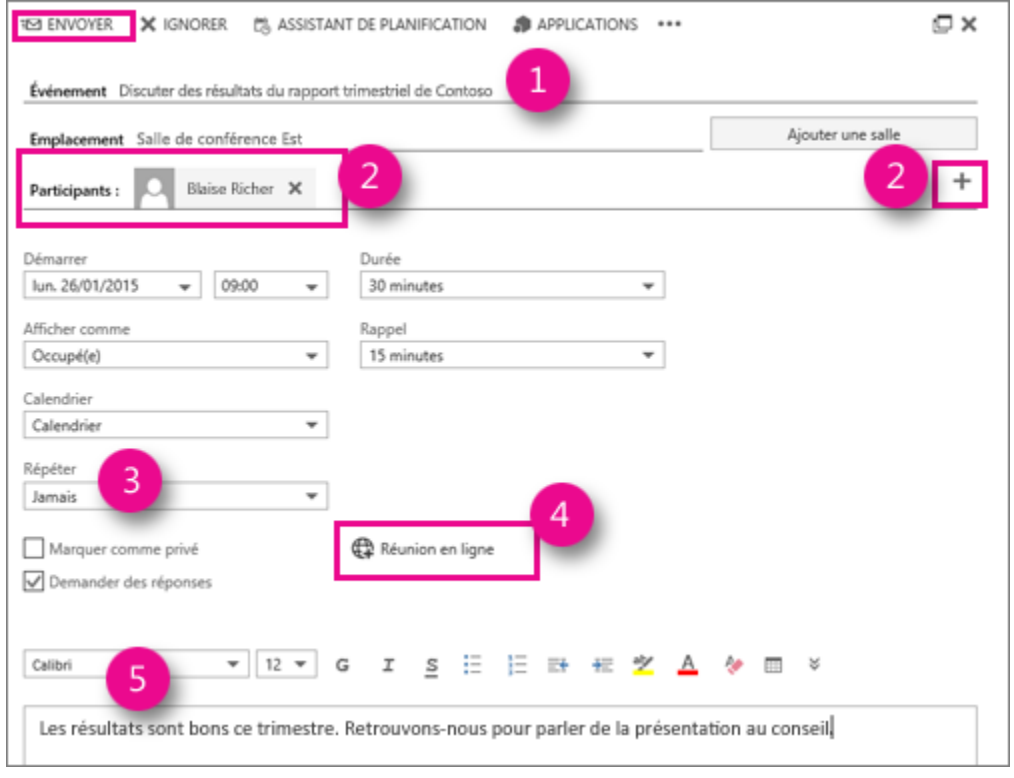

- 2. Choisissez Ajouter des participants (+) Nouveau | v<sub>, puis sélectionnez les</sub> personnes que vous voulez inviter à partir de votre liste de contacts.
- 3. (Facultatif) Vous pouvez définir cet élément comme une réunion périodique en choisissant une option dans la liste **Répéter**.

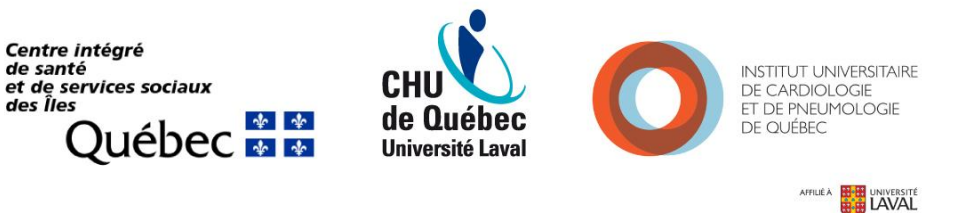

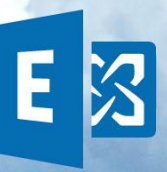

4. Ajoutez un message pour les participants à la réunion, puis choisissez **Envoyer** pour envoyer l'invitation.

**CONSEIL** Vous pouvez utiliser l'[Assistant Planification](https://support.office.com/client/Assistant-Planification-f55facac-a07b-40c6-8439-4825b86d042e) si vous voulez vérifier la disponibilité des personnes à l'horaire que vous avez choisi. Si votre organisation le prend en charge, vous pouvez également utiliser l'Assistant Planification pour réserver une salle de conférence ou une autre ressource.

#### **Modifier ou supprimer un événement de calendrier**

La modification et la suppression des réunions ou rendez-vous sont effectuées de manière similaire.

#### **Modifier un événement de calendrier**

Sélectionnez l'événement dans votre calendrier pour afficher la légende de l'événement, puis **Modifier**.

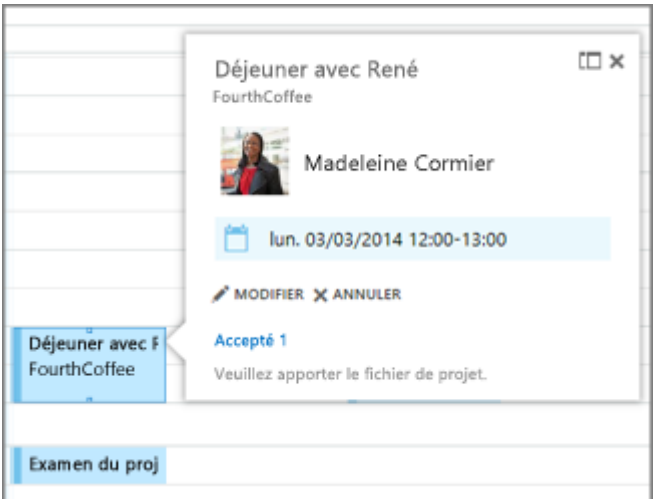

**REMARQUE :** Pour modifier une réunion dans le calendrier, vous devez être la personne qui a planifié la réunion. **Si vous modifiez une réunion planifiée dans votre ancien outil de messagerie (Lotus Notes ou autre),** vous devez supprimer la réunion planifiée dans l'ancien outil de messagerie, informer les participants du changement et créer une nouvelle réunion dans Exchange Online.

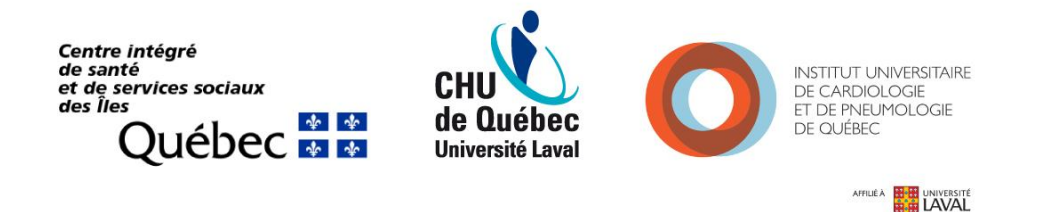

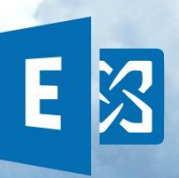

Pour un rendez-vous, apportez des modifications à l'événement dans la page des détails, puis choisissez **Enregistrer**. Pour une demande de réunion, choisissez **Envoyer**.

### **Supprimer un événement de calendrier**

- 1. Sélectionnez l'événement dans votre calendrier pour afficher la légende de l'événement, puis **Supprimer**.
	- o Pour un rendez-vous, sélectionnez **Supprimer** dans le message de confirmation qui apparaît.
	- $\circ$  Pour une réunion que vous avez configurée, cliquez avec le bouton droit sur l'élément, puis sélectionnez, **Annuler**. Si vous voulez ajouter une remarque au message d'annulation envoyé aux participants, sélectionnez **Modifier l'annulation avant de l'envoyer**. Pour annuler simplement la réunion, sélectionnez **Envoyer l'annulation**.

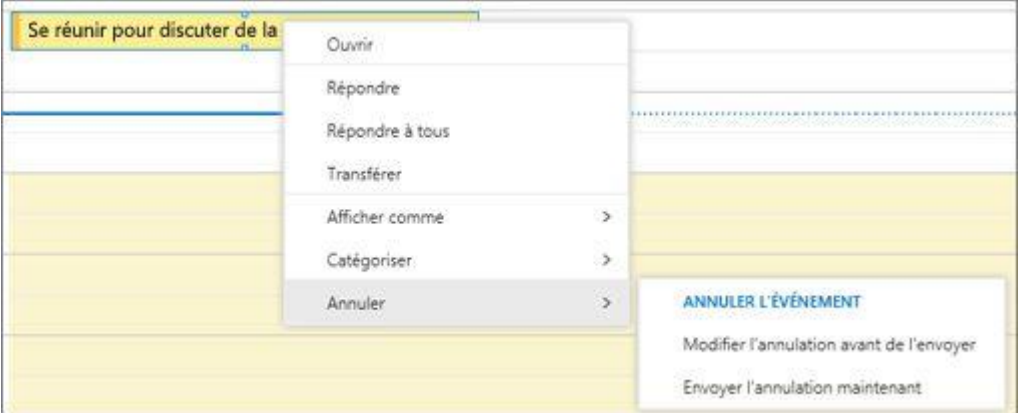

o Pour une réunion à laquelle vous êtes invité à participer, cliquez avec le bouton droit sur l'élément, sélectionnez Supprimer, puis l'option appropriée (inclure un message à la notification de refus de la réunion, envoyer la réponse sans message ou ne pas envoyer de réponse).

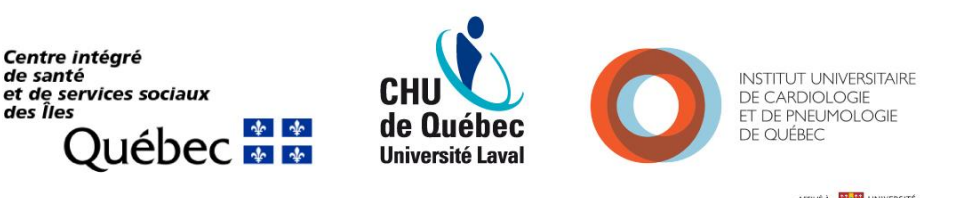

LAVAL

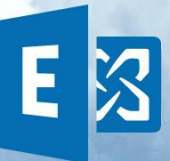

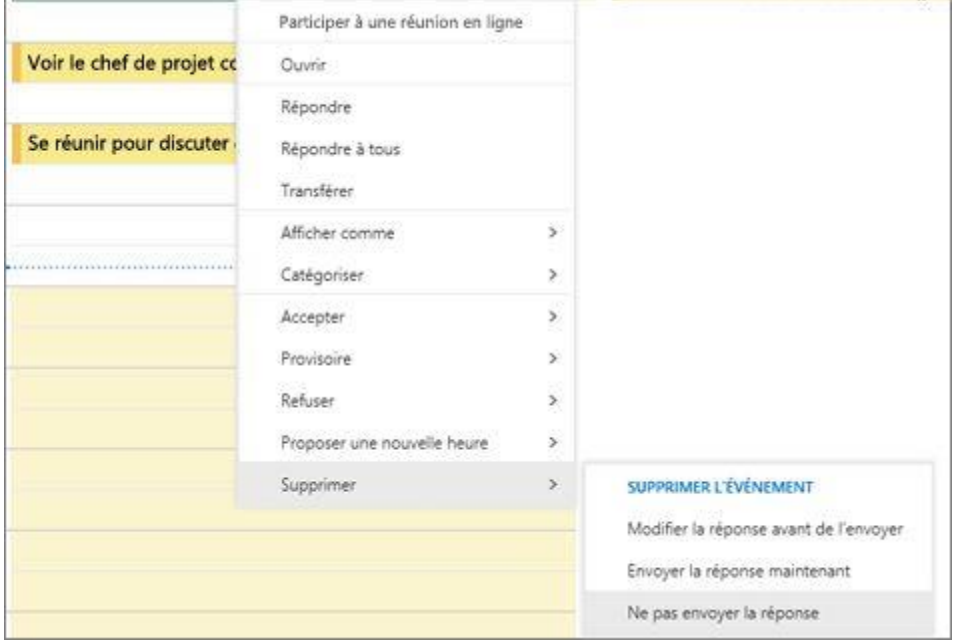

Centre intégré<br>de santé<br>et de services sociaux<br>des Îles Québec **\* \*** 

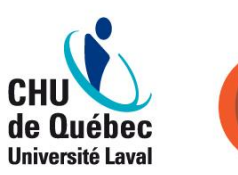

INSTITUT UNIVERSITAIRE<br>DE CARDIOLOGIE<br>ET DE PNEUMOLOGIE<br>DE QUÉBEC

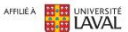